## Registering Online for Aquatic & Recreation Programs

Follow these steps to register for fall programs:

- 1. Go to **easthants.perfectmind.co**m
- 2. Login to your account.

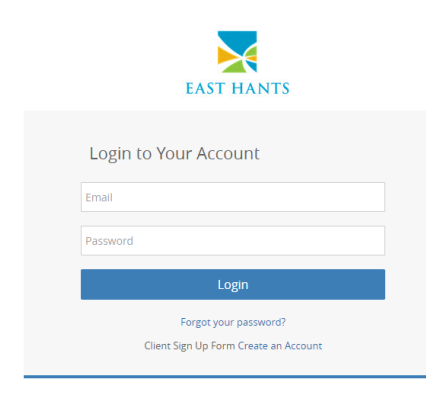

3. Click on 'Programming' at the top left of the page beside "My Profile."

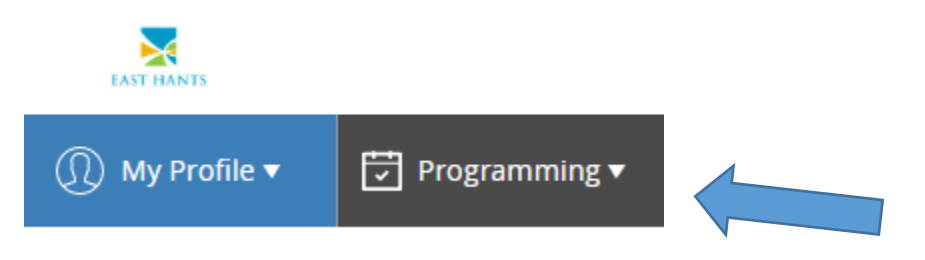

4. Select "All Programming" and find the program in which you are interested in registering.

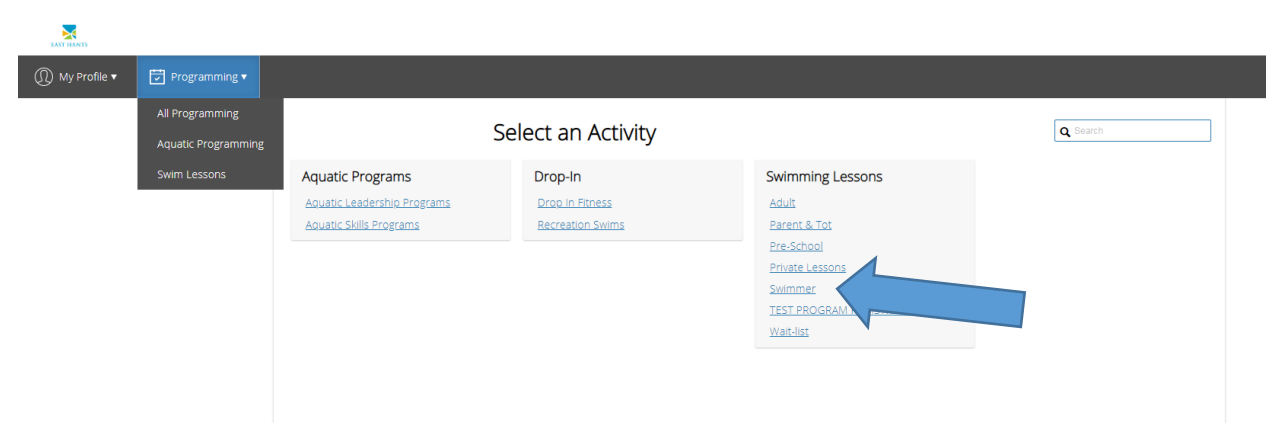

5. After you've decided on a program, click on the "More Info" button. This will take you to the full event screen.

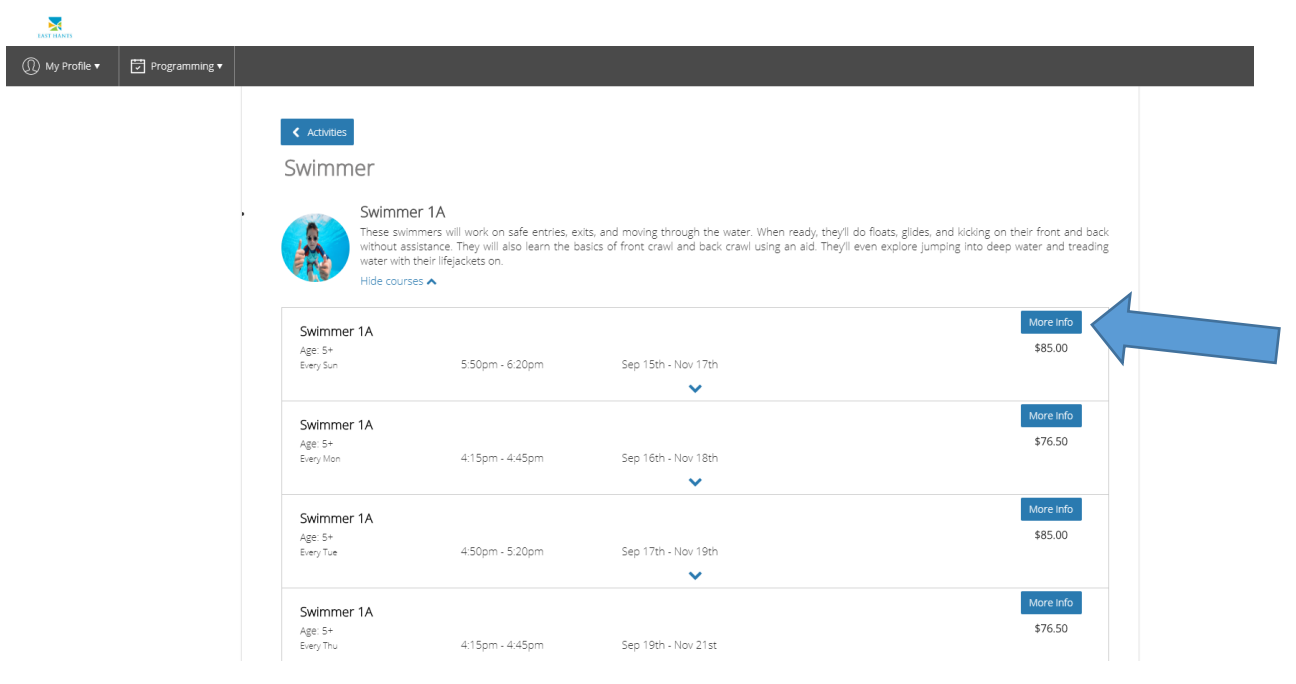

6. To register, click on the BOOK NOW button.

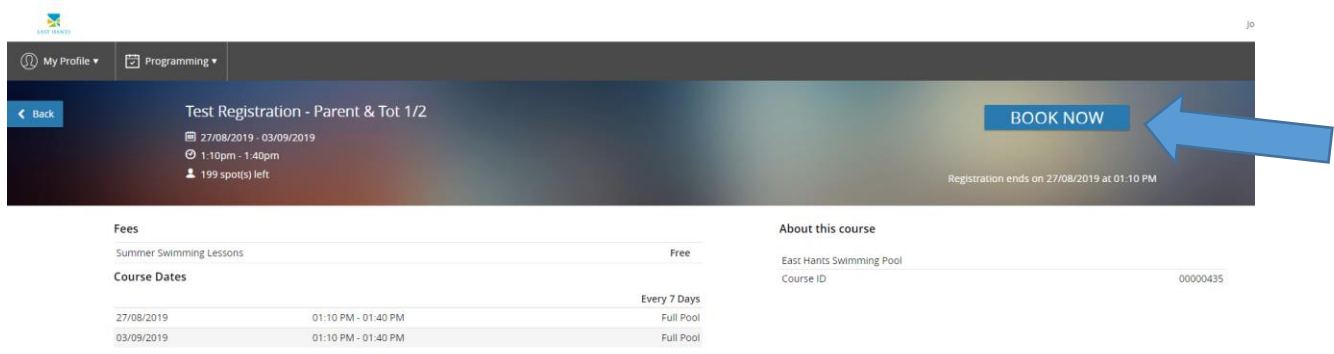

7. Click 'Next' in the bottom right hand corner. You will now select the family member who is registering into the program and click "Next." You may then need to answer some questions about the registration and click "Next" when you have answered all of the questions.

8. Cart Summary - review for what you are registering. \*\* IF YOU ARE REGISTERING FOR ANOTHER PROGRAM, SELECT BOOK ANOTHER EVENT ON THE BOTTOM LEFT. Only choose checkout once you are finished all registrations.

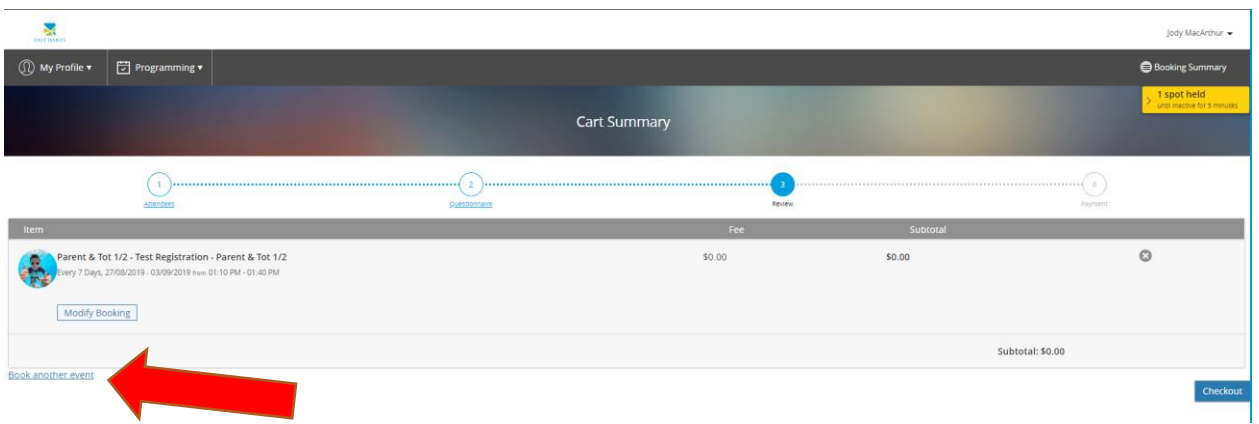

Once you have finished reviewing your selections, clicking "Booking Summary" to see your selections and click 'Checkout' to finish.

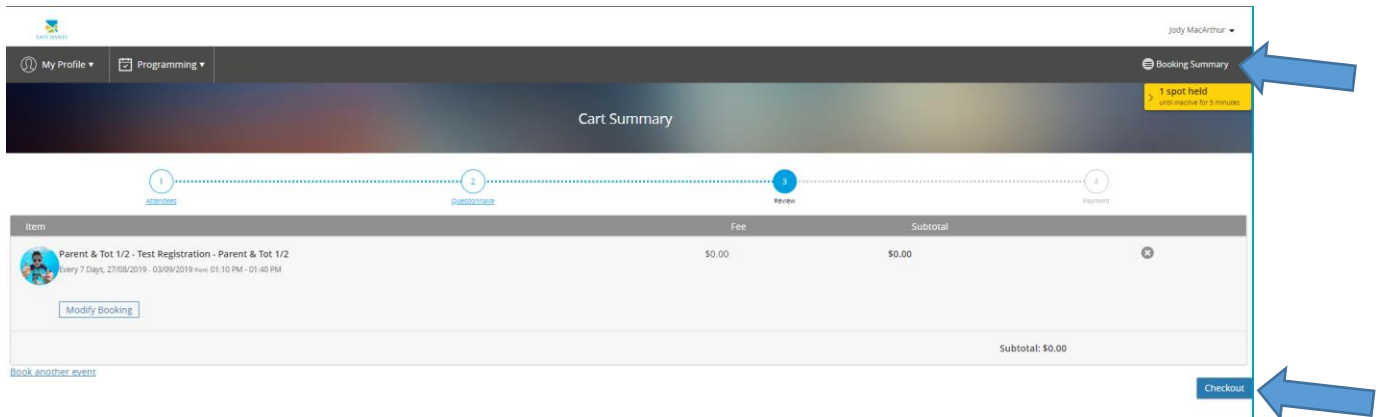

9. Registration complete! \*Please check your email for a confirmation. If you did not receive an email confirmation, make sure you hit the 'Checkout' button to complete your registration. Your email will come from [communication@perfectmind.com](mailto:communication@perfectmind.com)

10. To view your upcoming sessions:

- Go to [http://easthants.perfectmind.com](http://easthants.perfectmind.com/) and login to your account
- Login using your username and password
- In the top right-hand corner, hover over the little arrow beside your name
- Click on 'My Info' when the drop down appears

 Scroll down until you see Schedules and click on Schedules. You can view your upcoming sessions in Calendar View or List View.

11. To view your attendance history, follow the same steps as #10, but scroll down until you see Attendance History (this is right below Schedules).

If you have any questions or need to withdraw from a program, please [email recreation@easthan](mailto:recreation@easthants.ca)ts.ca or call 902-758-3467.